# |MRS大会申<mark>込み手順</mark>

1,MRSサイトより、チーム責任者IDとパスワードでログイン ※ダミー大会を作ってありますので試してください。

マイページの中の「大会申込」ページへ

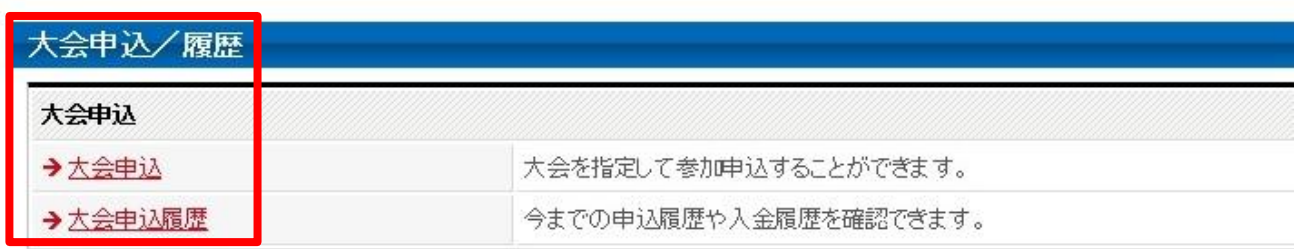

## 2. 大会申込ページより、県大会の中の「ファミリーマートカップ東京都大会」をクリック

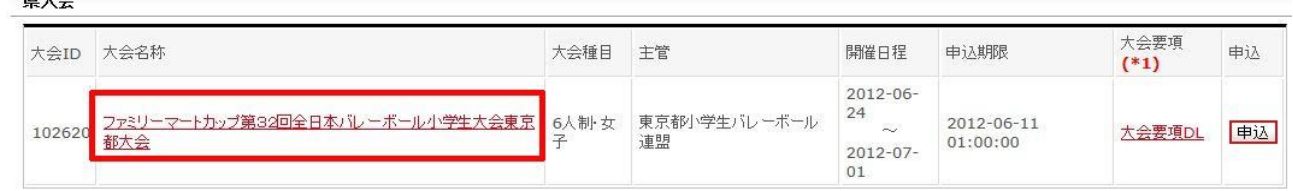

## 3,選択した大会の大会内容を確認

 $\frac{1}{\sqrt{2}}$ 

「同意して大会申込する」をクリック 大会内容確認 大会基本情報 大会ID 102620 大会規模 県大会 予選有無 予選なし 東京都小学生バレーボール連盟(ID:321300234) 大会登録団体 主管 東京都小学生バレーボール連盟 主催 日本小学生バレーボール連盟 開催年度 2012年度 大会名称 ファミリーマートカップ第32回全日本バレーボール小学生大会東京都大会 大会名称(かな) ふぁみりーまーとかっぷだいさんじゅうにかいぜんにほんばれーぽーるしょうが 大会情報公開日 2012/05/14 00:00 申込開始日 2012/05/15 00:00 申认期限 2012/06/11 01:00 開催日程  $2012/06/24 \sim 2012/07/01$ 各チームの申込可能選手数  $12<sub>\lambda</sub>$ 大会全体の申込可能チーム数 200チーム 申込済みチームの申込内容変更 変更可能

4,チームスタッフを選択、もしくは入力する。

#### MRSに登録しているスタッフは選択できます。 未登録のスタッフは、「その他」を選択して、テキスト入力します。

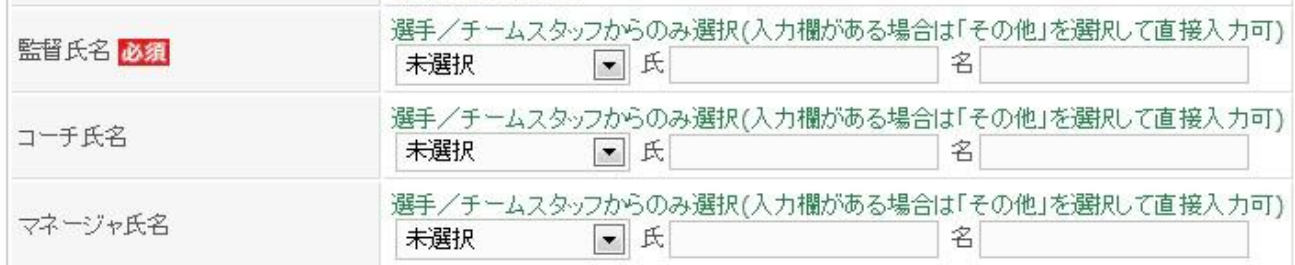

### 5,申込選手情報を入力する

#### 登録メンバーより、大会に出場登録する選手を「申込」チェックボタンで選択 キャプテンを選択 背番号を入力 身長を入力

申込選手情報入力

申込可能人数:12人

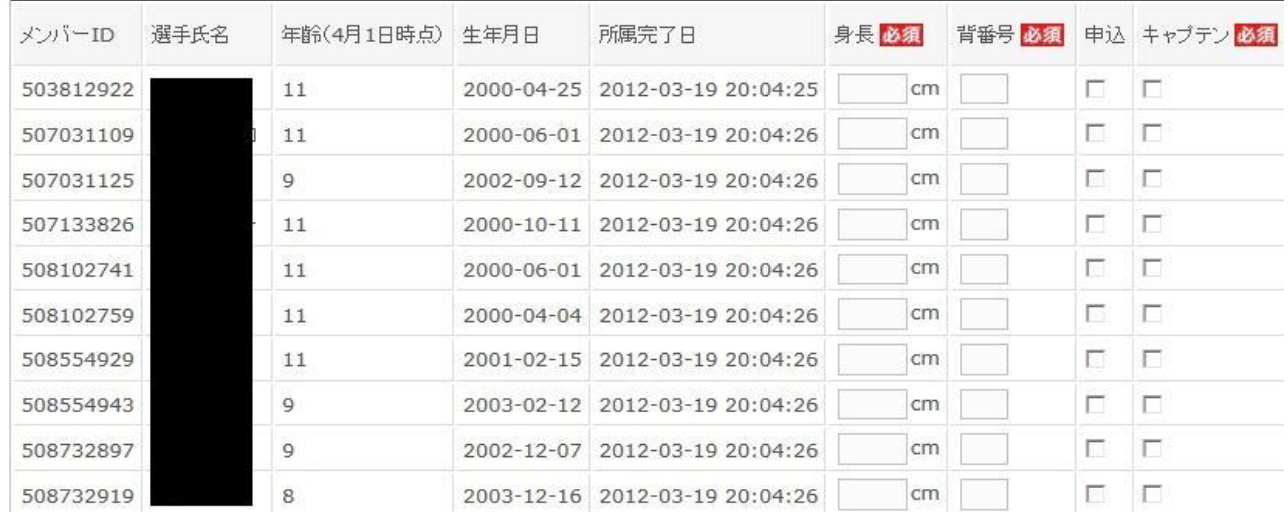

6,大会申込を完了する。